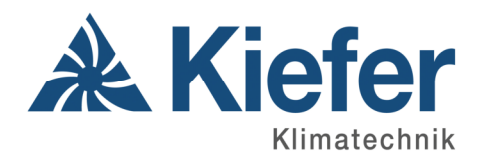

Softwarebeschreibung

# **Komfort-Umluftkühlsystem INDULVENT ec**

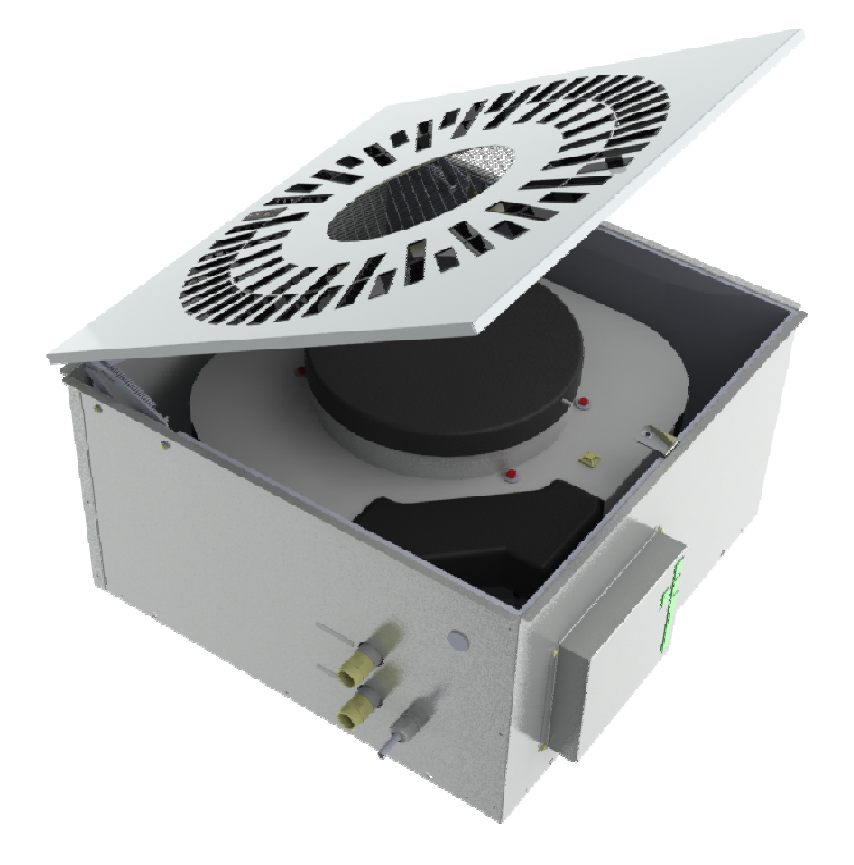

- **Zugfreie Raumluftströmung bei Kühlleistung bis zu 2600 W**
- **Niedrige Schallleistung**
- **Nur Elektro-, Kühlwasser- und Kondensatanschluss erforderlich**
- **Energiesparende EC-Technologie**
- **Stufenlose Leistungsregelung**
- **Integrierte Kondensatpumpe**
- **Offene Bus-Architektur**

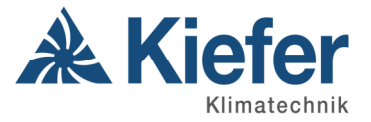

# Inhalt

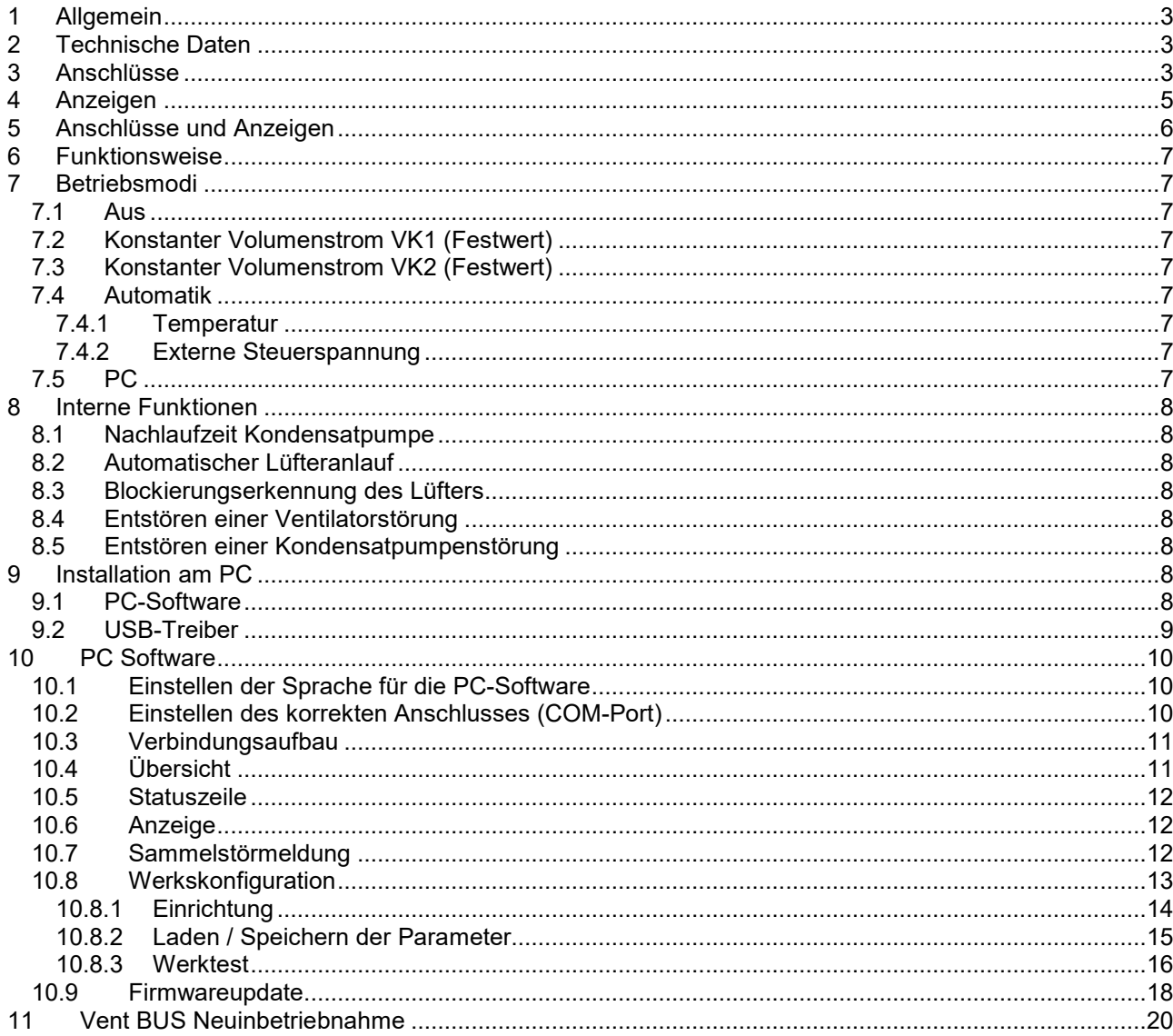

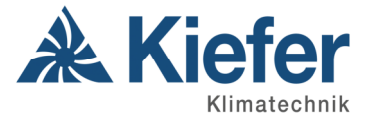

# **1 Allgemein**

Die Baugruppe INDULVENT ec dient zur Ansteuerung eines Umluftkühlgerätes mit eingebautem Ventilator und Kondensatpumpe.

Im Automatikbetrieb wird der Ventilator anhand der gemessenen Temperatur oder externen Steuerspannung angesteuert. Weiterhin kann der Ventilator mit zwei unterschiedlichen Festdrehzahlen betrieben werden.

Über eine Fernschaltstelle kann zwischen diesen verschiedenen Modi umgeschaltet werden. Ist keine Fernschaltstelle angeschlossen, wird immer der Automatikbetrieb ausgeführt.

Der INDULVENT ec kann entweder als Stand-Alone-Gerät betrieben werden, oder es können bis zu 32 Geräte zu einem Bussystem zusammengeschlossen werden. Dabei ist es möglich, dass verschiedene Steuerungen auf die gleiche Fernschaltstelle reagieren und/oder, dass mehrere Steuerungen die Temperatur von der gleichen Steuerung verarbeiten.

Die Konfiguration der Steuerung erfolgt über die zugehörige PC-Software.

## **2 Technische Daten**

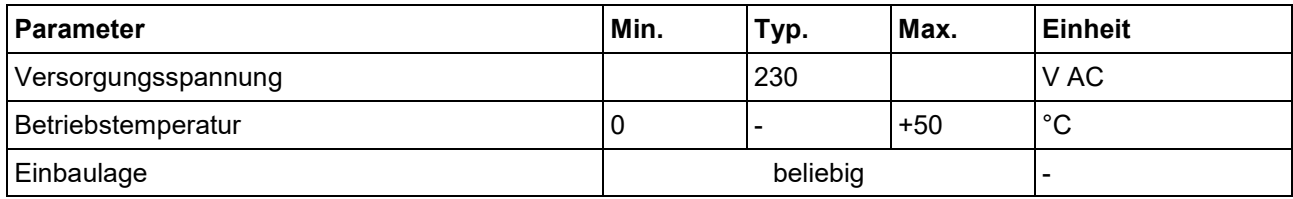

# **3 Anschlüsse**

Die Baugruppe verfügt über folgende Anschlüsse (siehe folgende Zeichnung für deren Lage):

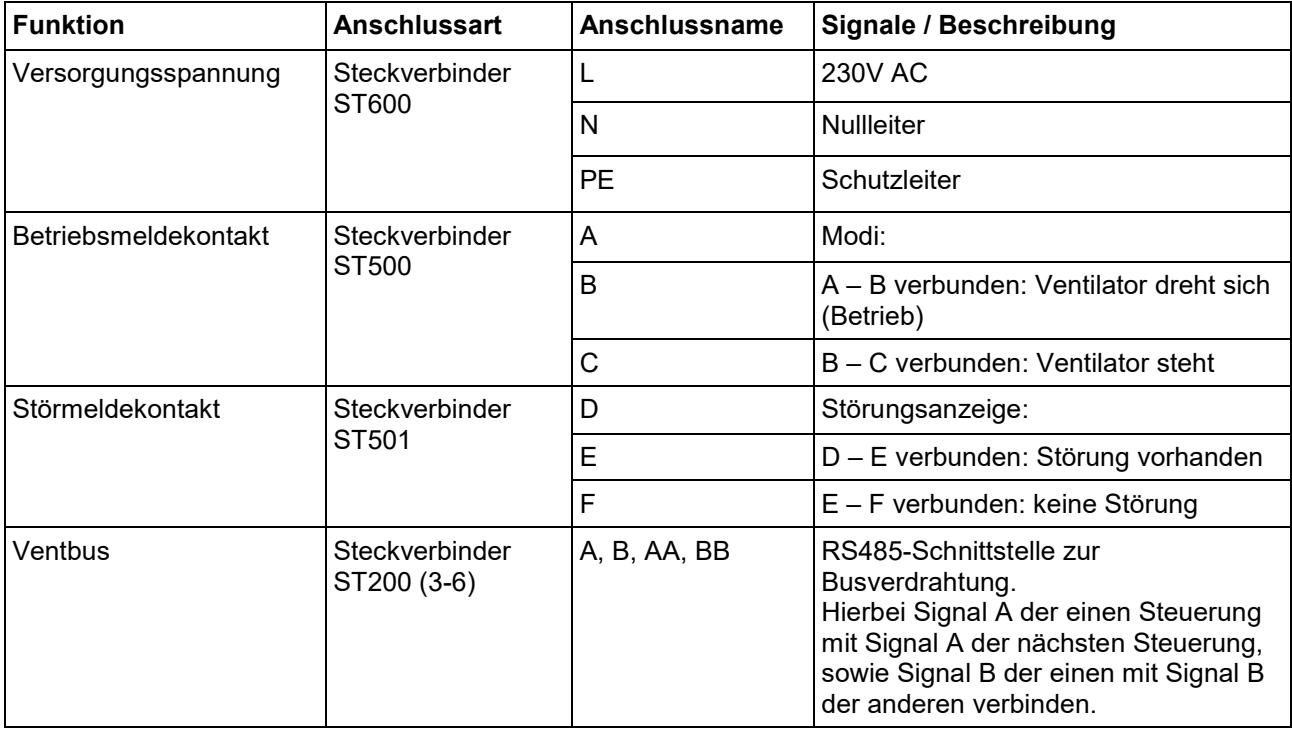

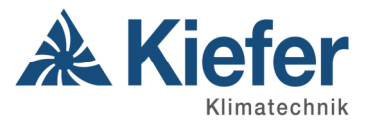

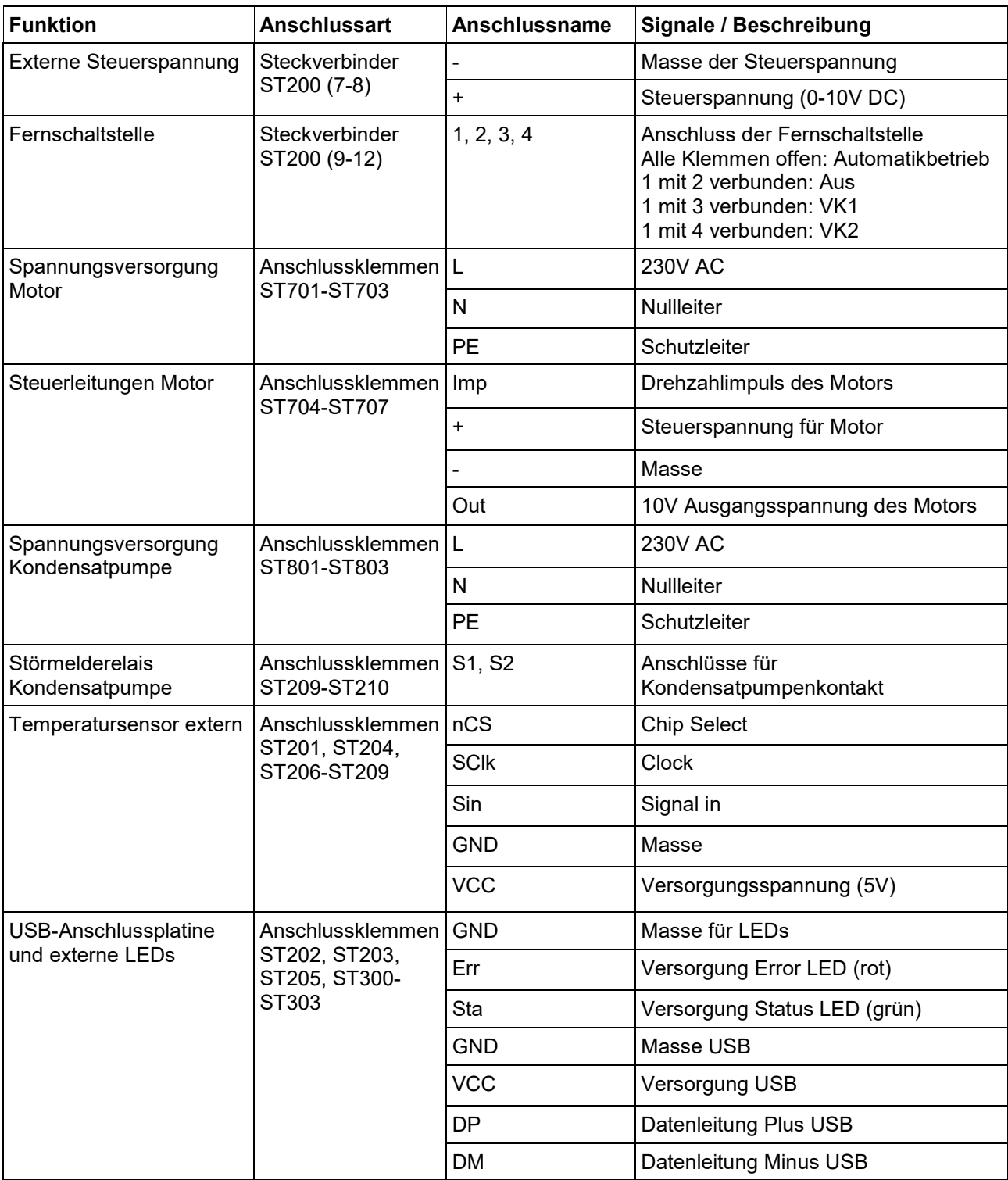

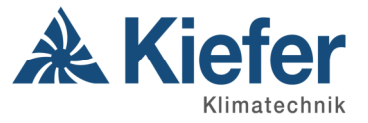

# **4 Anzeigen**

Drei Leuchtdioden dienen zur Visualisierung der Betriebszustände der Baugruppe, davon sind zwei LEDs extern auf der USB-Anschlussplatine (siehe folgende Zeichnung zur Position der Leuchtdiode):

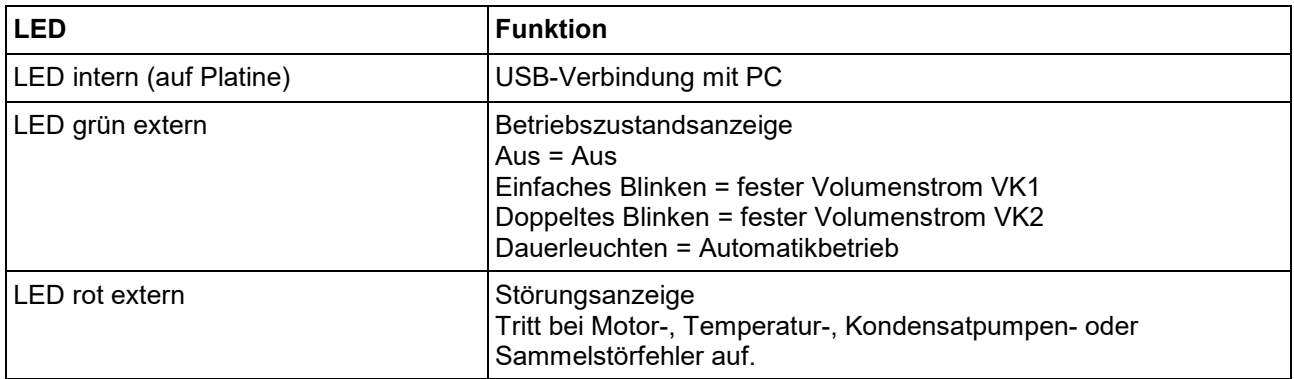

Leuchtet weder die grüne noch die rote LED, ist das Gerät ausgeschaltet (Fernschaltstelle) oder es liegt keine Netzspannung am Gerät an.

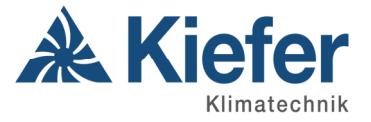

# **5 Anschlüsse und Anzeigen**

(Platinenlayout)

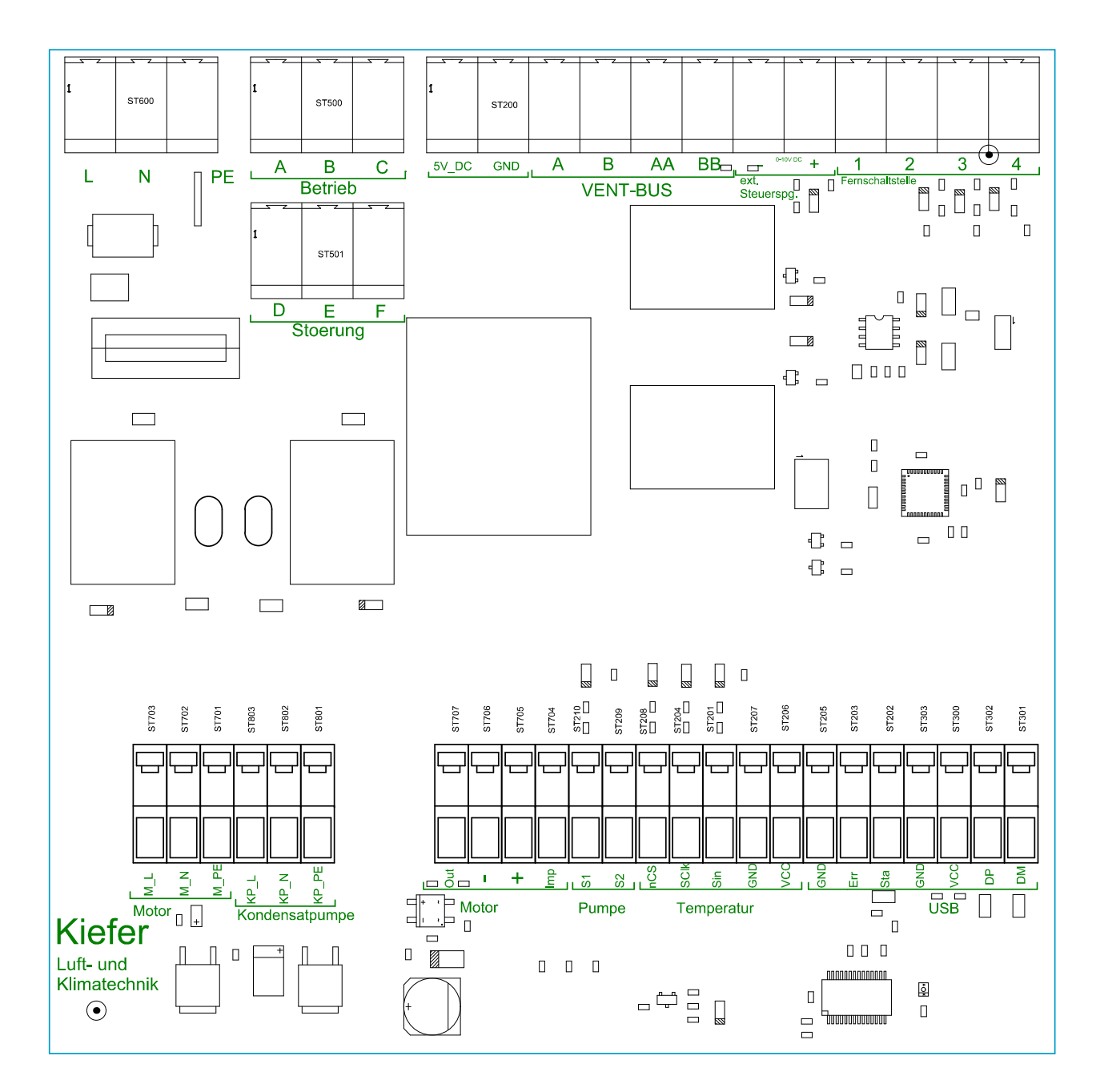

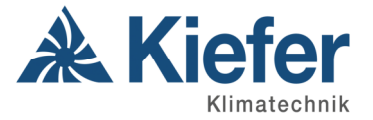

## **6 Funktionsweise**

Nach Einschalten der INDULVENT ec Software wird der Zustand der Fernschaltstelle ermittelt und daraus der Betriebsmodus eingestellt. Es kann hierbei parametriert sein, dass die zu verwendende Fernschaltstelle an der eigenen Steuerung angeschlossen ist oder, wenn es einen Busbetrieb gibt, dass die Fernschaltstelle von einer anderen Steuerung abgefragt wird (näheres siehe unten).

# **7 Betriebsmodi**

#### *7.1 Aus*

Der Motor ist in diesem Modus ausgeschaltet.

Trat in einem der anderen Modi ein Motorfehler auf, wird dieser in diesem Modus zurückgesetzt. Dieser Modus ist nur mit angeschlossener Fernschaltstelle wählbar.

#### *7.2 Konstanter Volumenstrom VK1 (Festwert)*

Der Motor dreht mit einer festen Drehzahl, die einem konfigurierten, konstanten Volumenstrom (VK1) entspricht. Dieser ist über die PC-Software in gewissen Grenzen frei wählbar.

#### *7.3 Konstanter Volumenstrom VK2 (Festwert)*

Der Motor dreht mit einer festen Drehzahl, die einem konfigurierten, konstanten Volumenstrom (VK2) entspricht. Dieser ist über die PC-Software in gewissen Grenzen frei wählbar.

### *7.4 Automatik*

#### **7.4.1 Temperatur**

Es wird die Temperatur über den eigenen, oder im Busbetrieb wahlweise fremden Temperatursensor ermittelt.

Anhand dieser Temperatur wird die Ventilatordrehzahl ermittelt. Liegt die Temperatur unter dem Wert "Temperatur min. (T1)", so ist der Ventilator abgeschaltet. Liegt die Temperatur zwischen den Werten "Temperatur min. (T1)" und "Temperatur max. (T2)", so wird die Drehzahl entsprechend dem Volumenstrom, der sich aus den Werten "Volumenstrom min. Auto (VAuto1)" und "Volumenstrom max. Auto (VAuto2)" ergibt eingestellt. Steigt die Temperatur über den Wert "Temperatur max. (T2)", so wird die Drehzahl entsprechend dem Volumenstrom "Volumenstrom max. Auto (VAuto2)" eingestellt.

Ist dieser Modus aktiv wird in der PC-Software der Betriebsmodus "Auto" angezeigt.

### **7.4.2 Externe Steuerspannung**

Es wird die externe Steuerspannung über den eigenen, oder im Busbetrieb wahlweise fremden Eingang ermittelt.

Anhand dieser Steuerspannung wird die Ventilatordrehzahl ermittelt. Liegt die Steuerspannung unter dem Wert "ext. Steuerspannung min. (Y1)", so ist der Ventilator abgeschaltet. Liegt die Steuerspannung zwischen den Werten "ext. Steuerspannung min. (Y1)" und "ext. Steuerspannung max. (Y2)", so wird die Drehzahl entsprechend dem Volumenstrom zwischen 100 m<sup>3</sup>/h und 470 m<sup>3</sup>/h eingestellt. Steigt die Steuerspannung über den Wert "ext. Steuerspannung max. (Y2)", so wird die Drehzahl entsprechend dem Volumenstrom von 470 m<sup>3</sup>/h eingestellt.

Ist dieser Modus aktiv wird in der PC-Software der Betriebsmodus "ext. Steuerspannung" angezeigt.

### *7.5 PC*

Wird über die PC-Software eine feste Drehzahl oder das Schalten eines Relais ausgewählt (Werktest), so erscheint für die Zeit, in der dieser Modus aktiv ist, der Betriebsmodus PC. Näheres dazu siehe unten.

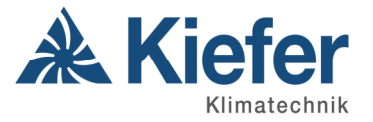

# **8 Interne Funktionen**

#### *8.1 Nachlaufzeit Kondensatpumpe*

Mit Einschalten des Lüfters wird gleichzeitig die Kondensatpumpe freigegeben. Die Pumpe fängt erst dann an zu arbeiten, nachdem der Schwimmschalter ausgelöst wird.

Wenn der Lüfter wieder abschaltet, entweder durch Wechsel in den Betriebsmodus AUS, oder im Betriebsmodus Automatik durch Unterschreiten der minimalten Temperatur, bleibt die Kondensatpumpe noch 5 Minuten aktiv um auftretendes Kondensat noch abpumpen zu können, danach wird die 230 V Versorgungsspannung weggeschaltet.

#### *8.2 Automatischer Lüfteranlauf*

Ist der Betriebsmodus Automatik aktiv und ist die minimale Temperatur unterschritten (der Ventilator steht), so wird der Ventilator alle 20 Minuten für 2 Minuten auf niedriger Drehzahl aktiviert um den Temperaturfühler mit Luft der aktuellen Temperatur zu umströmen.

Dies ist notwendig für den Fall, dass das Kaltwasser nicht mit Abschalten des Ventilators ebenfalls abgeschaltet wird. In diesem Fall würde der Temperaturfühler ständig gekühlt und somit eine falsche, zu niedrige Temperatur messen.

#### *8.3 Blockierungserkennung des Lüfters*

Ist ein Ventilator verklemmt, so wird dies erkannt und die Steuerung meldet einen Motorfehler. Der Motor wird noch weitere 20 Sekunden mit Spannung versorgt. Läuft in dieser Zeit der Motor wieder an, so wird die Störung zurückgesetzt. Anderenfalls bleibt der Motor abgeschaltet und die Störung aktiv bis einmal der Betriebsmodus AUS gewählt wird.

#### *8.4 Entstören einer Ventilatorstörung*

Ist durch Verklemmung des Ventilators eine Motorstörung gemeldet und ist die Nachlaufzeit abgelaufen, so dass der Motor nicht mehr mit Spannung versorgt wird, kann diese Störungsmeldung nur dadurch aufgehoben werden, indem man den Betriebsmodus AUS wählt.

#### *8.5 Entstören einer Kondensatpumpenstörung*

Meldet die Kondensatpumpe eine Störung, so wird diese als Störung an den INDULVENT ec gemeldet. Diese Störungsmeldung wird automatisch zurückgesetzt, wenn die Kondensatpumpe die Störung zurücknimmt. An dem INDULVENT ec ist nichts weiter zu unternehmen.

### **9 Installation am PC**

Die PC-Software mit den INDULVENT-Steuerungen notwendigen USB Treiber ist als kostenloser Download auf der Website www.kieferklima.de →Service →Downloads →Auswahl Indulvent ec erhältlich. Nach dem Download und entpacken der Zip-Datei starten Sie die set-up.exe der PC-Software.

#### *9.1 PC-Software*

Die Installationsroutine der Parametriersoftware startet nach dem Öffnen der set-up.exe und fragt zunächst nach dem Zielverzeichnis, in dem die Software auf der Festplatte installiert werden soll. Das folgende Bild zeigt den Dialog. Das Zielverzeichnis ist vorgewählt, so dass hier keine Änderungen vorgenommen werden müssen.

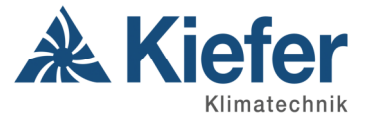

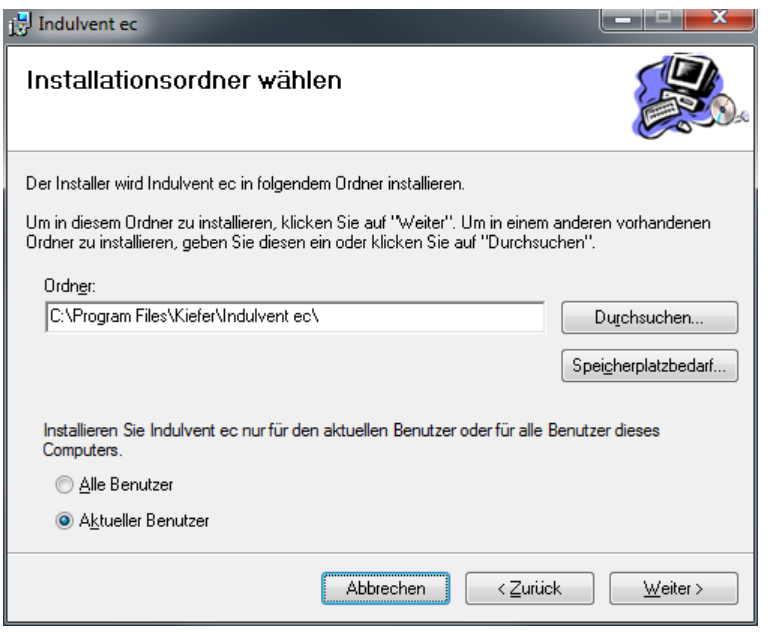

Alternativ kann hier aber ein anderes Verzeichnis ausgewählt werden.

Die Eingaben mit "Weiter" bestätigen und den Anweisungen am Bildschirm folgen.

#### *9.2 USB-Treiber*

Der USB Treiber besitzt keine eigene Installationsroutine, sondern kann einfach mit dem Windows-internen Einrichtungsassistent für neue Hardware installiert werden. Die Installation erfolgt in zwei Stufen, so dass der Einrichtungsassistent zweimal durchlaufen werden muss.

► Hinweis: Nach Anstecken des USB Kabels zwischen PC und INDULVENT-Steuerung, erscheint am linken unteren Bildschirmrand die Windows Meldung "Neue Hardware gefunden"

Kurz danach startet automatisch der Einrichtungsassistent für neue Hardware. Eine Verbindung mit "Windows Update" ist nicht notwendig (Auswahl: "Nein, diesmal nicht") und der Dialog kann mit "Weiter" bestätigt werden.

Der nächste Dialog fragt nach der Vorgehensweise für die Softwareinstallation. Mit der Auswahl "automatisch" findet der Einrichtungsassistent den Treiber automatisch wenn der Dialog mit "Weiter" verlassen wird.

Nach erfolgreicher automatischer Suche und Installation kann der Einrichtungsassistent mit "Fertigstellen" verlassen werden.

Anschließend startet der Einrichtungsassistent ein zweites Mal und der Ablauf der vorangegangenen Dialoge wiederholt sich.

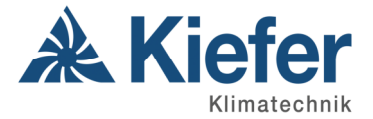

# **10 PC Software**

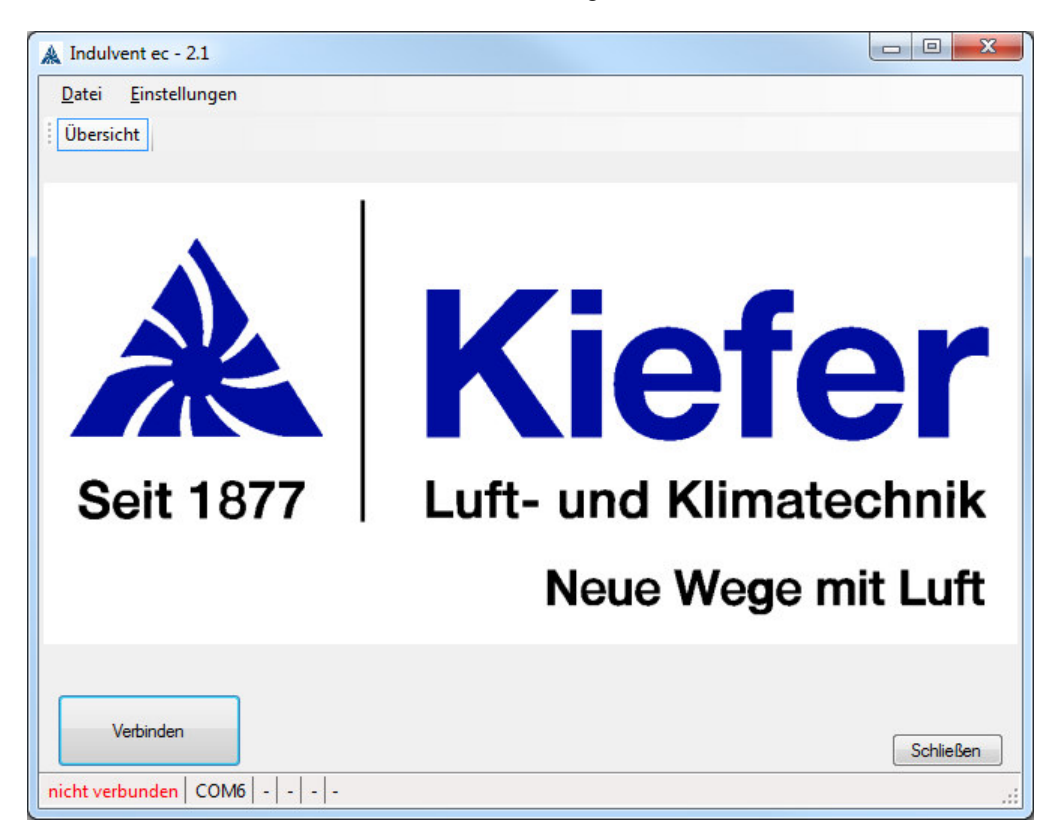

Nach dem Start der PC-Software erhält man folgende Oberfläche:

### *10.1 Einstellen der Sprache für die PC-Software*

Wenn keine Verbindung zu einem INDULVENT ec besteht (in der Statusleiste wird "nicht verbunden" angezeigt), kann die Sprache der Softwareoberfläche eingestellt werden.

Über das Menü "Einstellungen" und dort unter "Sprachen" können die zur Verfügung stehenden Sprachen ausgewählt werden. Die Softwareoberfläche wird kurz aus- und in der neuen Sprache wieder eingeblendet.

#### *10.2 Einstellen des korrekten Anschlusses (COM-Port)*

Zum Verbinden eines INDULVENT ec an den PC muss der korrekte Anschluss (COM-Port) eingestellt werden. Dazu muss das Menü "Einstellungen" und darin der Menüpunkt "Anschluss ..." gewählt werden. Es erscheint folgendes Fenster:

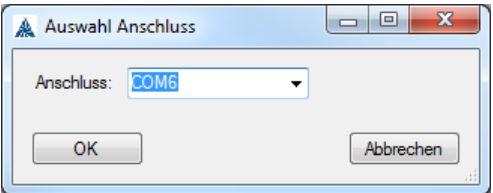

In der Liste (die mit dem Pfeil nach unten geöffnet werden kann) werden alle aktuell verfügbaren COM-Ports angezeigt. Der INDULVENT ec hat in der Regel den Port mit der höchsten Nummer. Der COM-Port ist auszuwählen und die Auswahl mit "OK" zu bestätigen.

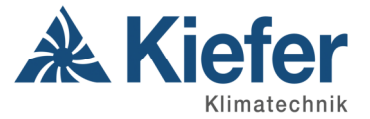

#### *10.3 Verbindungsaufbau*

Nach Start der Software muss eine Verbindung zu dem INDULVENT ec aufgebaut werden. Hierzu die Schaltfläche "Verbindung herstellen" klicken. Dadurch öffnet sich folgendes Fenster:

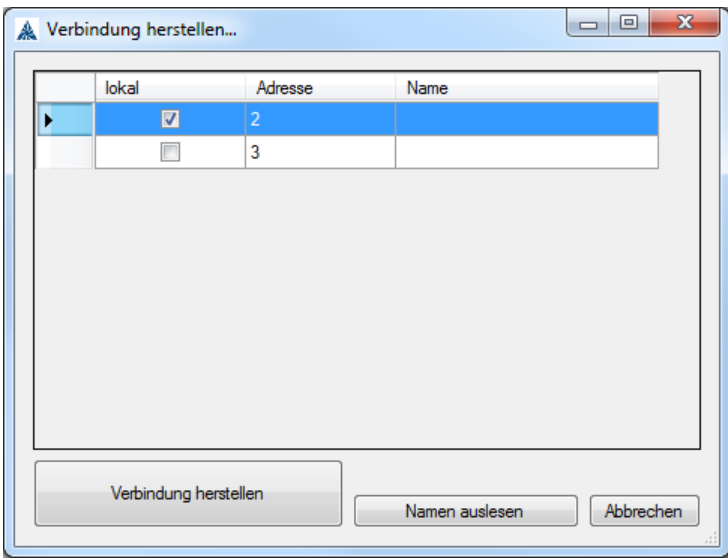

Hier werden alle am Bus angeschlossenen Geräte angezeigt. Über die Schaltfläche "Namen auslesen" können die Namen aller am Bus befindlichen Teilnehmer ausgelesen werden.

Es wird immer automatisch das Gerät markiert, an welchem die USB-Verbindung besteht. Es ist aber auch möglich, sich über den Bus mit einem anderen Gerät zu verbinden. Hierzu die gewünschte Adresse in der Liste auswählen und auf "Verbindung herstellen" klicken.

### *10.4 Übersicht*

Nach einem Verbindungsaufbau werden die aktuellen Daten wie Betriebsmodus, aufgetretene Fehler, eigene Temperatur, eigene Steuerspannung, Drehzahl und der daraus berechnete Volumenstrom angezeigt.

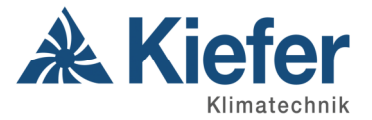

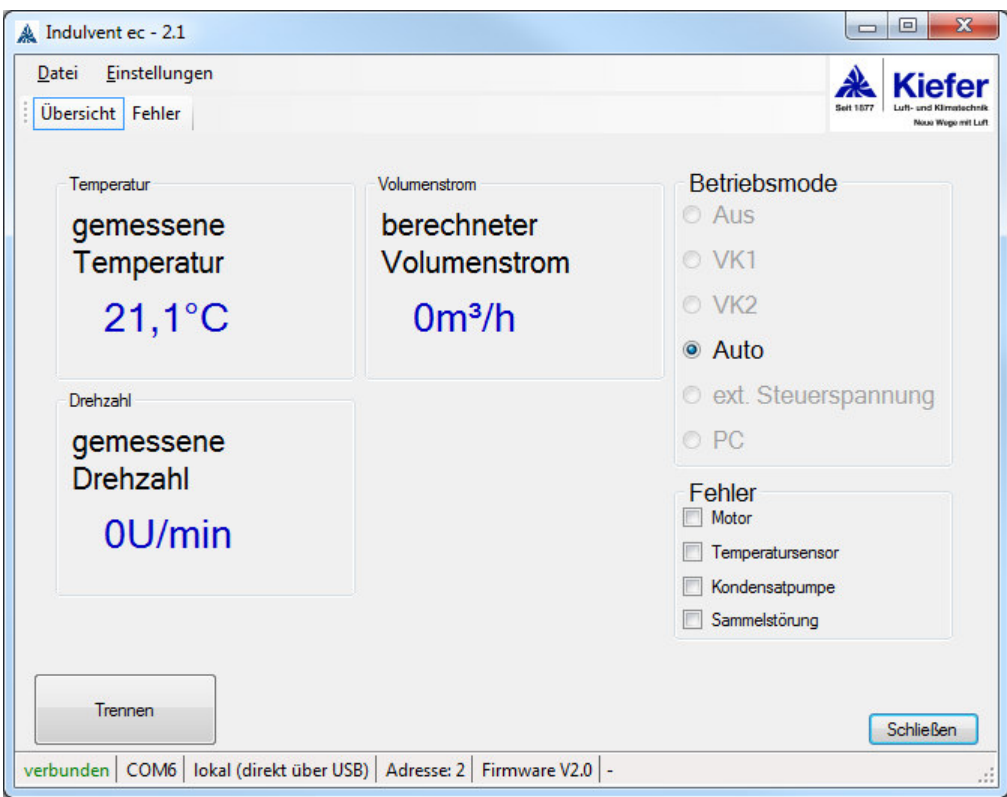

### *10.5 Statuszeile*

In der Statuszeile werden folgende Daten angezeigt:

- Ist eine Verbindung aktiv ("verbunden") oder nicht ("nicht verbunden")
- Eingestellter Anschluss (hier COM6)
- Ist die Verbindung mit der Steuerung aufgebaut, an der das USB-Kabel angeschlossen ist ("lokal direkt über USB") oder ist die Verbindung über den VENT-Bus aufgebaut ("über VENT-Bus")
- Adresse der Steuerung zu der die Verbindung besteht
- Firmwareversion der Steuerung zu der die Verbindung besteht
- Produktionsdatum der Steuerung zu der die Verbindung besteht

Ist keine Verbindung aktiv, wird für die letzten 4 Werte jeweils ein Strich angezeigt.

#### *10.6 Anzeige*

Die in der Übersicht angezeigten Werte für Temperatur, Volumenstrom, Drehzahl und externe Steuerspannung sind die am Gerät gemessenen bzw. errechneten Werte. Wird z.B. eine andere Temperatur als Führungsgröße über Bus eingestellt, wird hier weiterhin die an diesem Gerät gemessene Temperatur angezeigt.

#### *10.7 Sammelstörmeldung*

Über den Reiter "Fehler" kann man den Status aller am Vent-Bus angeschlossenen INDULVENT ec Geräte abfragen. Mit Wechsel auf den Reiter wird der Status aller Geräte aktuell ausgelesen. Zur erneuten Aktualisierung muss der Schalter "Aktualisieren" gedrückt werden.

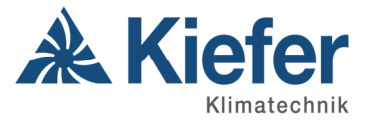

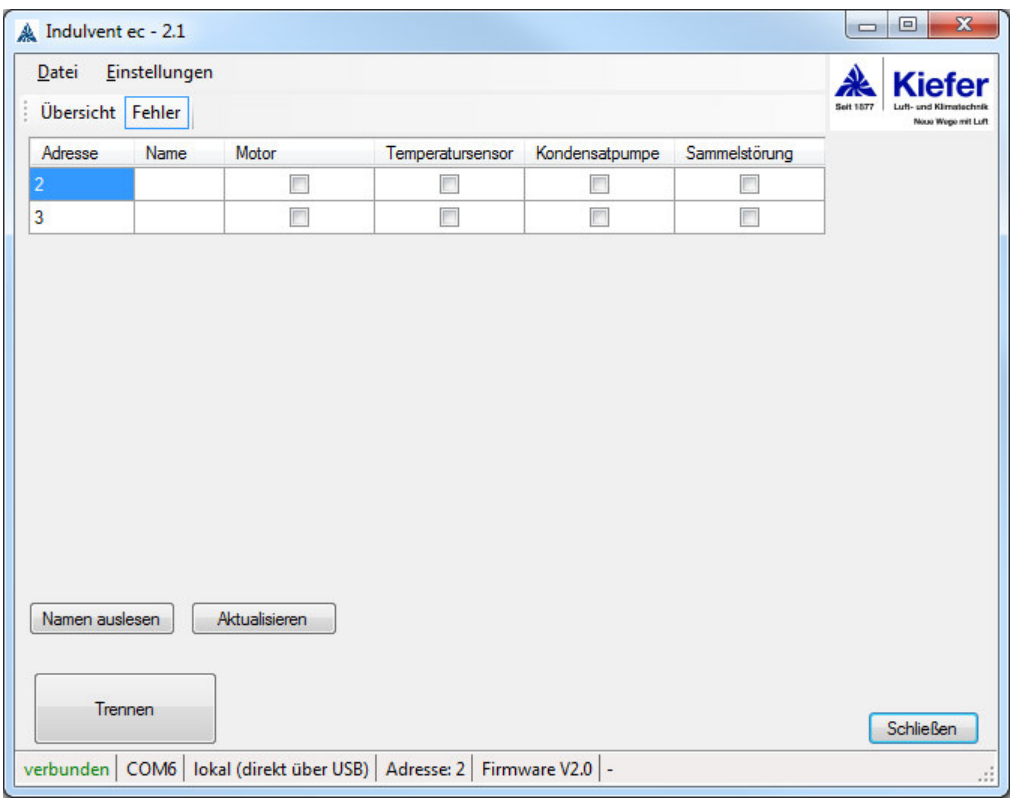

In der Liste werden alle angeschlossenen INDULVENT ec Geräte aufgeführt und deren jeweiliger Status. Ist ein Haken bei "Motor", "Temperatursensor", "Kondensatpumpe" oder "Sammelstörmeldung" liegt jeweils dort ein Fehler vor.

Der Haken bei Sammelstörmeldung erscheint, wenn bei dem jeweiligen Gerät in den Einstellungen die Sammelstörmeldung aktiviert wurde und auf dem Bus ein anderes Gerät einen Fehler meldet.

Über den Schalter "Namen auslesen" können die Namen aller am Bus angeschlossenen INDULVENT ec Geräte ausgelesen werden.

#### *10.8 Werkskonfiguration*

Über das Menü "Einstellungen" und den Menüpunkt "Werkskonfiguration" wird der Zugriff auf die **Parametereinrichtung und den Werktest freigegeben. Hierzu ist die Eingabe eines Passwortes erforderlich. Das Passwort lautet: 99993** 

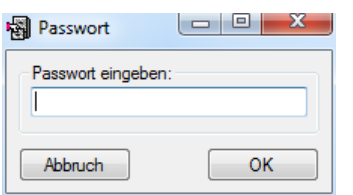

Nach korrekter Eingabe werden die Reiter "Einrichtung" und "Werktest" freigegeben.

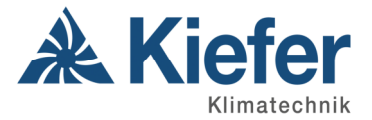

### **10.8.1 Einrichtung**

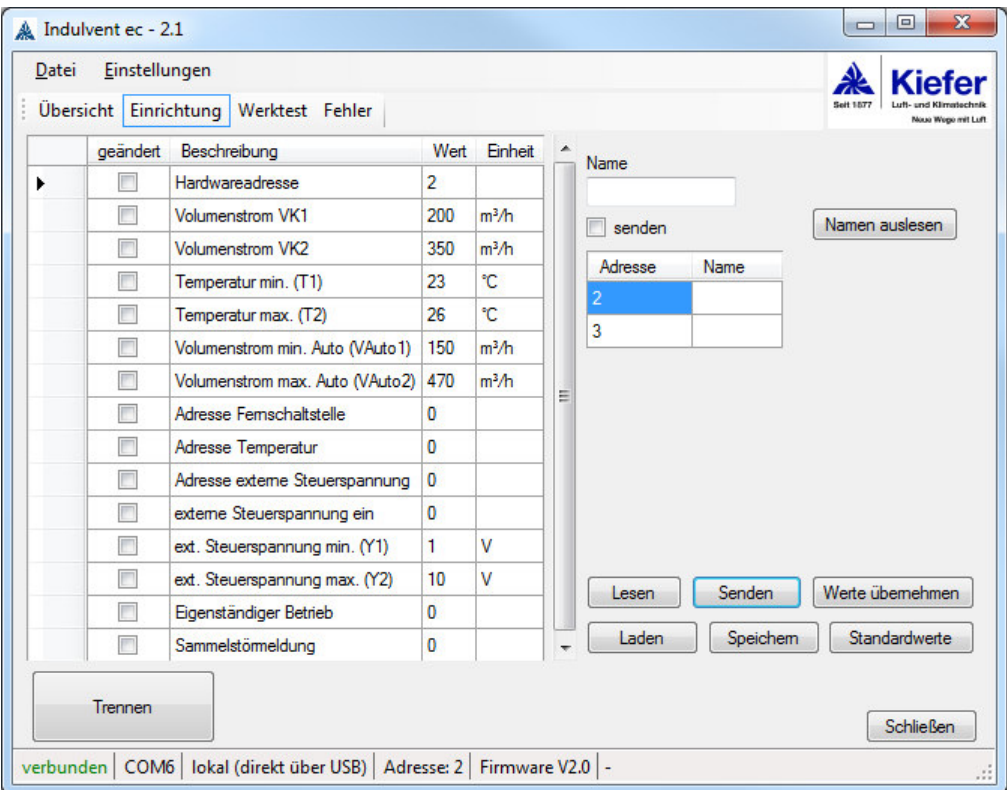

In der Spalte "Wert" können die jeweiligen Parameter angepasst werden. Wird hierbei ein Minimalwert unterschritten oder ein Maximalwert überschritten, so werden die Werte auf den Minimal- oder Maximalwert begrenzt. Eine Plausibilitätsprüfung findet nicht statt. Es können für einen Minimalwert größere Werte als für den Maximalwert eingegeben werden. Dies wird aber in dem INDULVENT ec zu Fehlverhalten führen. Wird ein Wert geändert, erscheint in der Spalte "geändert" ein Haken. Ist ein Wert falsch eingegeben worden, können über den Schalter "Lesen" alle Werte erneut ausgelesen werden. Durch Klicken des Schalters "Senden" werden alle markierten Werte übertragen. In dem Feld "Name" kann der Name der Steuerung eingetragen werden.

Die Parameter haben folgende Bedeutungen:

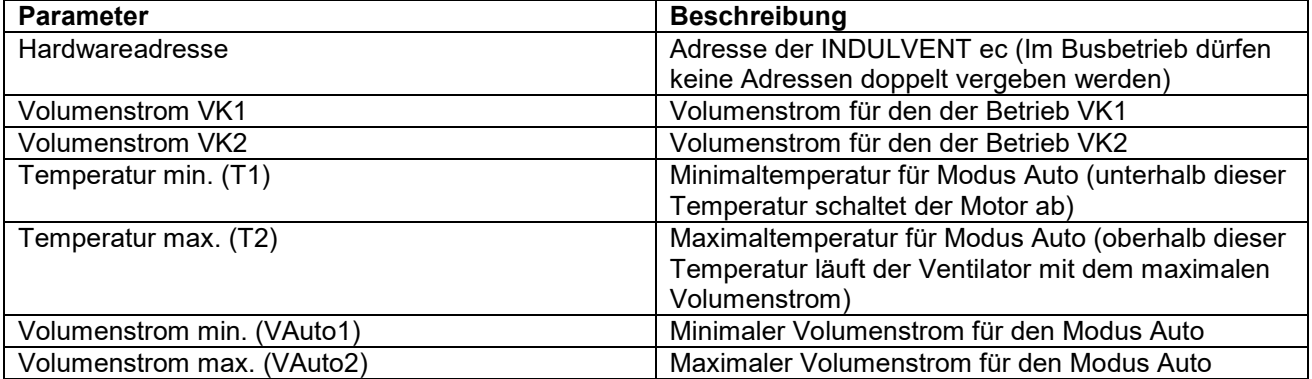

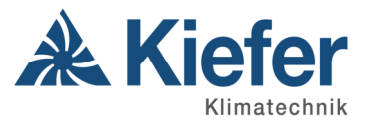

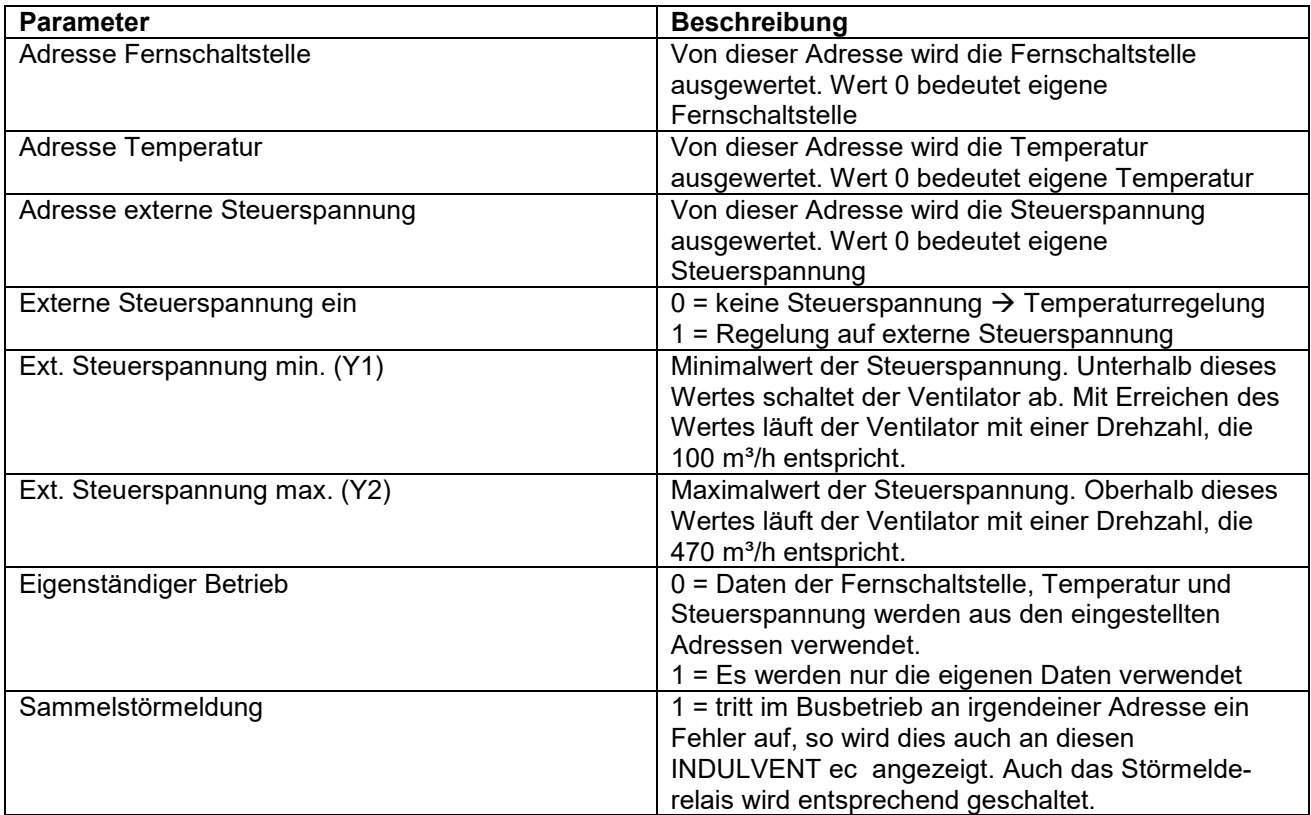

### **10.8.2 Laden / Speichern der Parameter**

Über die Schalter "Laden" und "Speichern", können die aktuellen Werte gespeichert bzw. geladen werden. Beim Speichern erscheint folgendes Fenster:

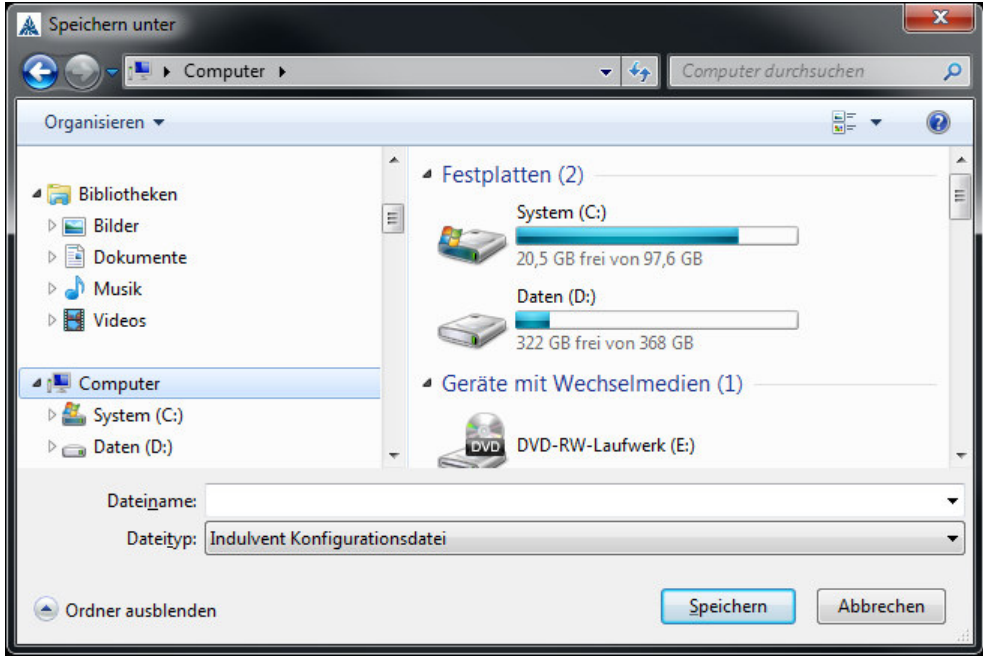

Hier kann der Ordner und der Dateiname gewählt werden.

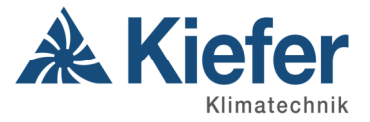

Beim Laden erscheint folgendes Fenster:

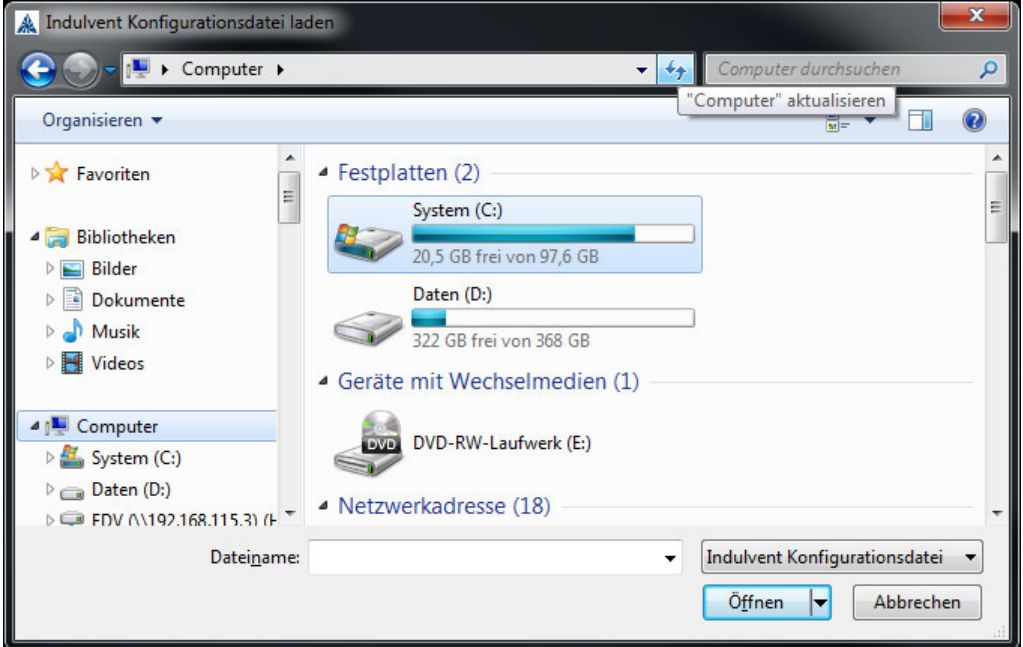

Hier muss die Datei gewählt werden, die geladen werden soll.

Nach Laden der Einstellungsdatei muss diese noch in die Steuerung geladen werden, indem der Schalter "Senden" gedrückt wird.

#### **10.8.3 Werktest**

Über die Oberfläche "Werktest" können alle Relais getestet, der Ventilator auf eine Drehzahl gestellt, die Betriebsstunden ausgelesen, bzw. rückgesetzt und der Bootloader aufgerufen werden.

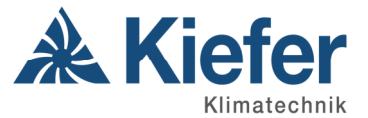

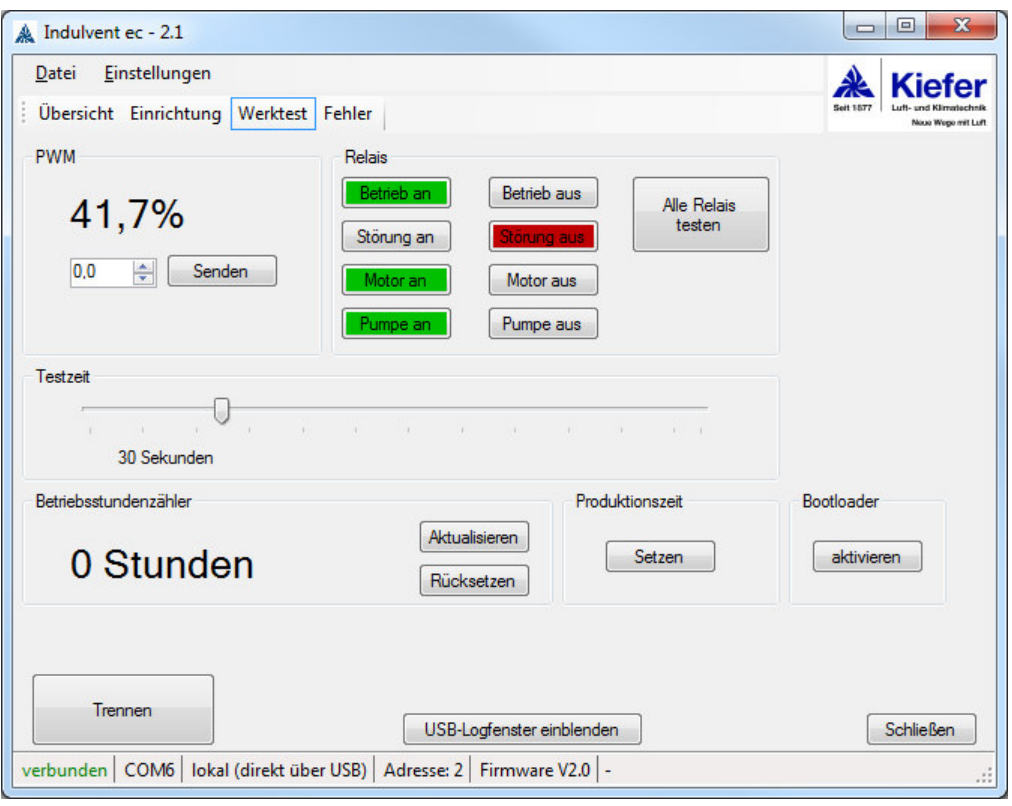

In dem Bereich "Pulsweitenmodulation (PWM)" wird die aktuelle PWM, mit der der Ventilator angesteuert wird, angezeigt. Diese kann geändert werden, indem man den entsprechenden Wert einträgt und auf "Senden" klickt. Der PWM-Wert kann zwischen 0 und 100% eingestellt werden. 0% = Ventilator dreht nicht; 100% = Ventilator läuft mit maximaler Drehzahl.

In dem Bereich "Relais" können die 4 Relais für Betrieb, Störung, Ventilator und Kondensatpumpe getestet werden. (Dieser Bereich ist nur verfügbar, wenn man direkt mit dem INDULVENT ec verbunden ist. Bei Verbindungen über den Vent-Bus ist diese Option nicht verfügbar.) Der Schalter "Alle Relais testen" schaltet nacheinander jedes Relais an und wieder aus. Der Zustand der einzelnen Relais wird an den Schaltern farblich gekennzeichnet. Ist das Relais eingeschaltet, ist der Schalter "An" grün hinterlegt und ist das Relais ausgeschaltet, ist der Schalter "Aus" rot hinterlegt.

In dem Bereich "Testzeit" kann die Zeit eingestellt werden wie lange die PWM oder die Relais in der gewählten Einstellung bleiben, bis diese wieder in den Zustand des an dem INDULVENT ec eingestellten Betriebsmodus zurückgehen.

Im dem Bereich "Betriebsstundenzähler" wird angezeigt wie lange der Ventilator insgesamt gelaufen ist. Ist die Steuerung mit eingeschaltet aber im Modus aus, oder ist der Modus Auto aktiv, aber der Ventilator steht, da nicht gekühlt werden muss, so werden keine Betriebsstunden gezählt. Der Schalter "Aktualisieren" liest die Betriebsstunden aus und mit dem Schalter "Rücksetzen" kann man die Betriebsstunden zurücksetzen.

Der Bereich "Produktionszeit" ist nur für die erste Inbetriebnahme des Herstellers gedacht und mit einem weiteren Passwort geschützt.

Über den Schalter "aktivieren" im Bereich "Bootloader" kann ein Firmwareupdate durchgeführt werden. Näheres dazu weiter unten.

Über den Schalter "USB-Logfenster einblenden" kann ein zusätzliches Fenster eingeblendet werden in dem alle Kommunikation vom PC zu der Steuerung und umgekehrt mitgeschrieben werden.

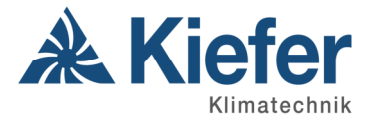

#### Dieses sieht wie folgt aus:

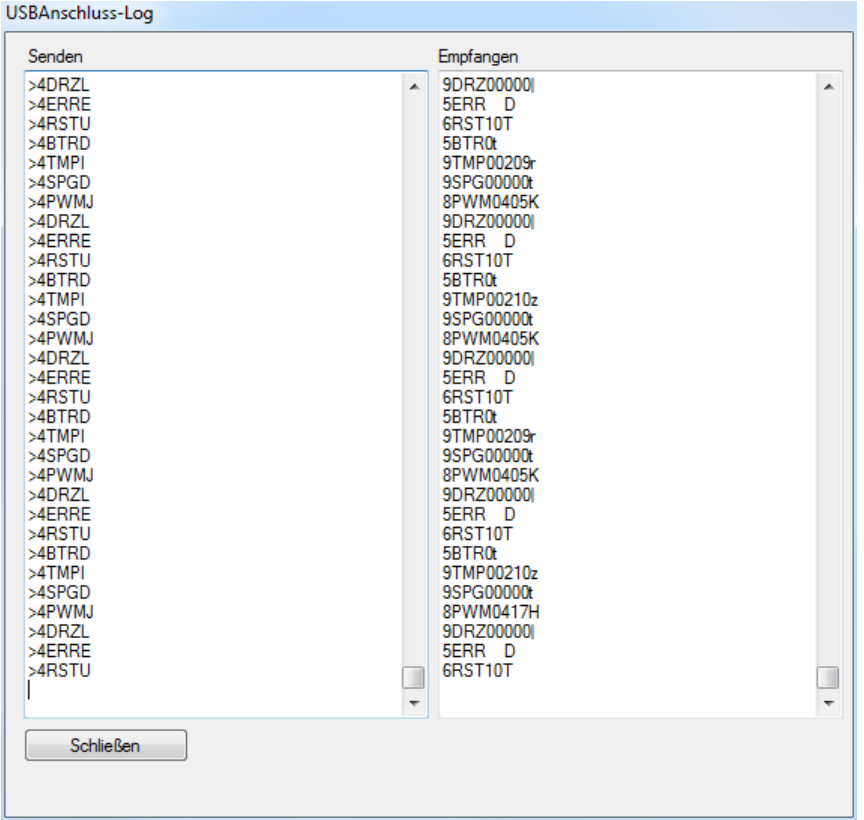

#### *10.9 Firmwareupdate<sup>1</sup>*

Um ein Firmwareupdate durchzuführen, ist auf der Oberfläche Werktest der Schalter "aktivieren" im Bereich "Bootloader" zu drücken.

Danach erscheint folgender Hinweis:

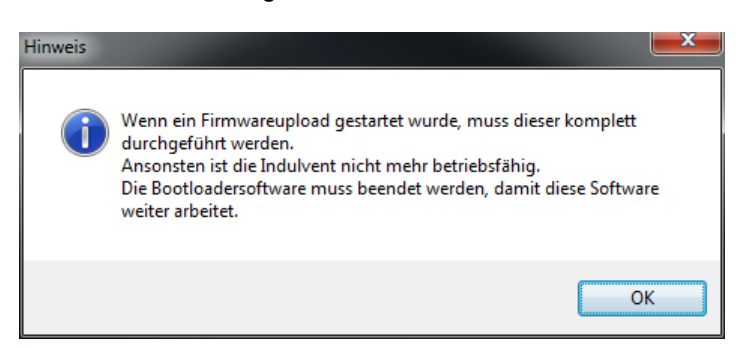

Durch klicken auf den Schalter "OK" wird noch kein Upload gestartet, dies geschieht erst in dem sich danach öffnenden Programm. Die Steuerung ist nach klicken auf "OK" also immer noch lauffähig.

Nach Bestätigung des Hinweises öffnet sich die Software, um den Firmwareupload durchzuführen.

<sup>1</sup> Unter Firmware versteht man eine Software, die in elektronische Geräte eingebettet ist.

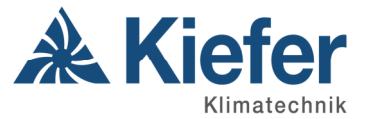

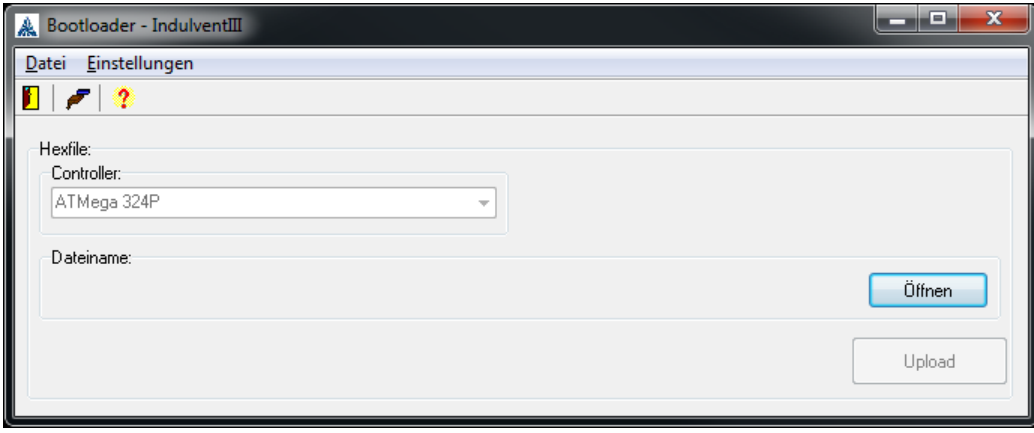

Hier müssen keine Einstellungen des Anschlusses vorgenommen werden, da diese aus der INDULVENT-Konfigurationssoftware übernommen werden.

Durch Drücken des Schalters "Öffnen" öffnet sich ein Fenster, in dem die Firmware ausgewählt werden kann.

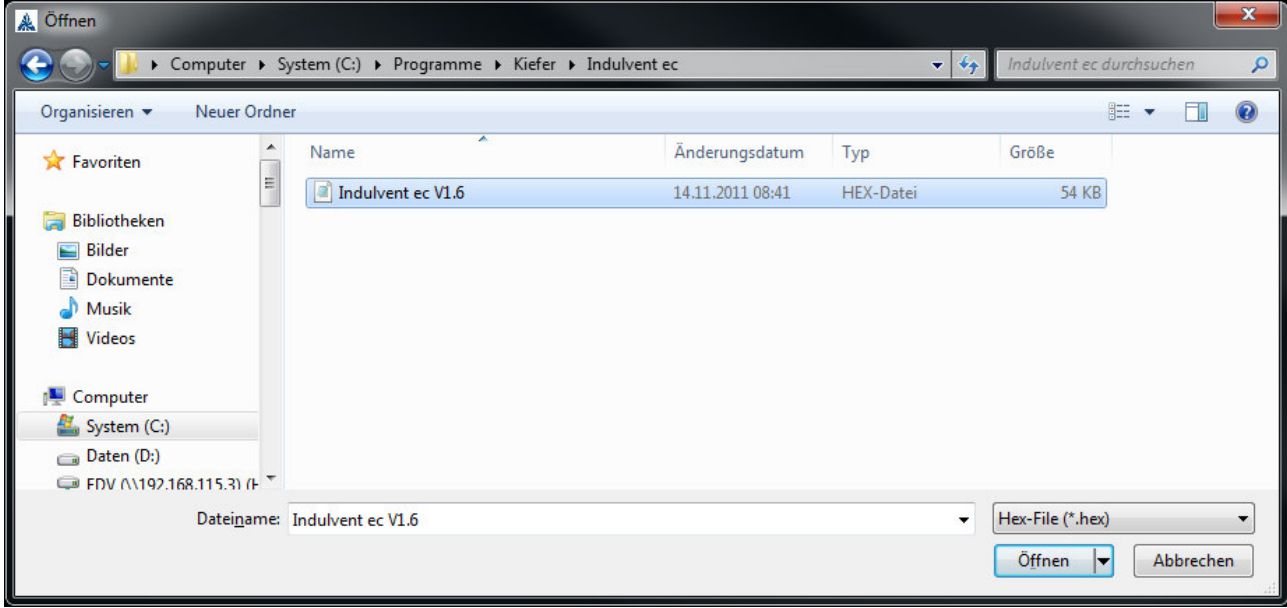

Der Schalter "Öffnen" wählt die Firmware aus.

Anschließend wird im Programm die ausgewählte Datei angezeigt und der Schalter "Upload" freigegeben.

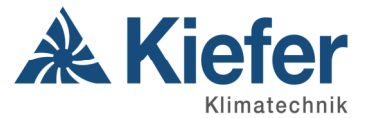

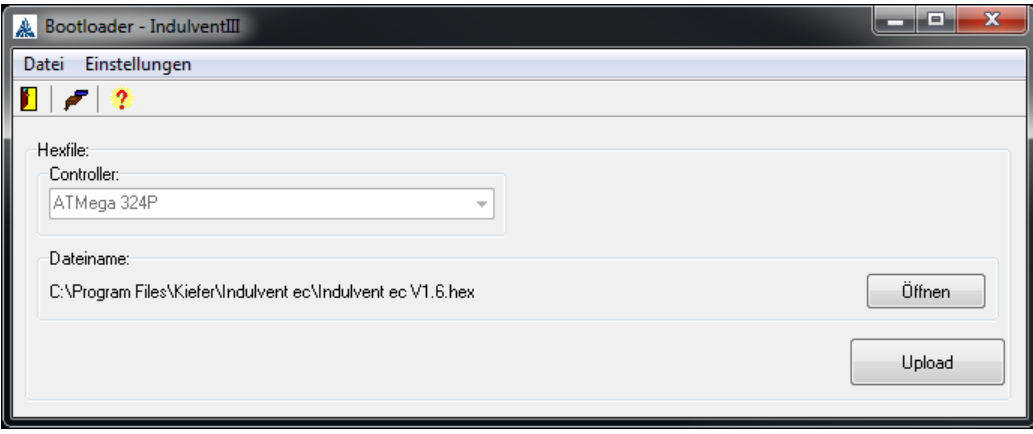

Durch Drücken des Schalters "Upload" wird der Firmwareupload gestartet.

**WICHTIG:** 

**Der Updatevorgang darf nicht unterbrochen werden. Es darf weder das USB Kabel angezogen, der PC ausgeschaltet oder der INDULVENT ec vom Strom getrennt werden.** 

**Konnte der Vorgang nicht korrekt durchgeführt werden, ist keine Kommunikation mit der Steuerung mehr möglich. Es kann nur noch ein manueller Firmwareupload durchgeführt werden.** 

**Hierzu über das Windows Startmenü unter "INDULVENT" "Firmwareupload" den Eintrag**  INDULVENTBootloader auswählen. Hier muss über das Menü "Einstellungen" und den Eintrag **"ComPort" der korrekte Anschluss selbst gewählt werden, anschließend kann die Datei mit der**  Firmware über den Schalter "Öffnen" ausgewählt werden und mit dem Schalter "Upload" der **Uploadvorgang gestartet werden.** 

**Nach Beenden des Programmes kann wieder eine Verbindung mit der INDULVENT- PC-Software hergestellt werden.** 

### **11 Vent BUS Neuinbetriebnahme**

Werksseitig sind alle Steuerungen mit der Hardwareadresse 255 programmiert. Mit dieser Adresse kommuniziert der INDULVENT ec nicht über den Vent BUS.

Wird ein Busbetrieb neu in Betrieb genommen, kann der Bus schon komplett verdrahtet werden. Die Adressen müssen anschließend über die PC-Software und den Einrichtbetrieb geändert werden. Dazu muss die Verbindung zwischen PC und der Steuerung immer **direkt** erfolgen. Die Adresse 255 kann nicht über den Vent Bus umprogrammiert werden.

**Die INDULVENT ec Software ist mit bestem Wissen und Gewissen hergestellt worden. Für eventuelle Schäden an Hard- oder Software übernimmt die Kiefer Klimatechnik GmbH keine Haftung.** 

Kiefer Klimatechnik GmbH Tel.: +49 (0)711 8109-0<br>Heilbronner Straße 380 - 388 info@kieferklima.de Heilbronner Straße  $380 - 388$ 70469 Stuttgart, Germany www.kieferklima.de

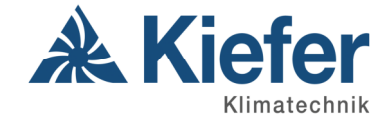